# *(папка Lesson\_10)*

# *Способы создания чертежа по технологии Мастер-модели*

1. Файл  $\Rightarrow$  Новый...

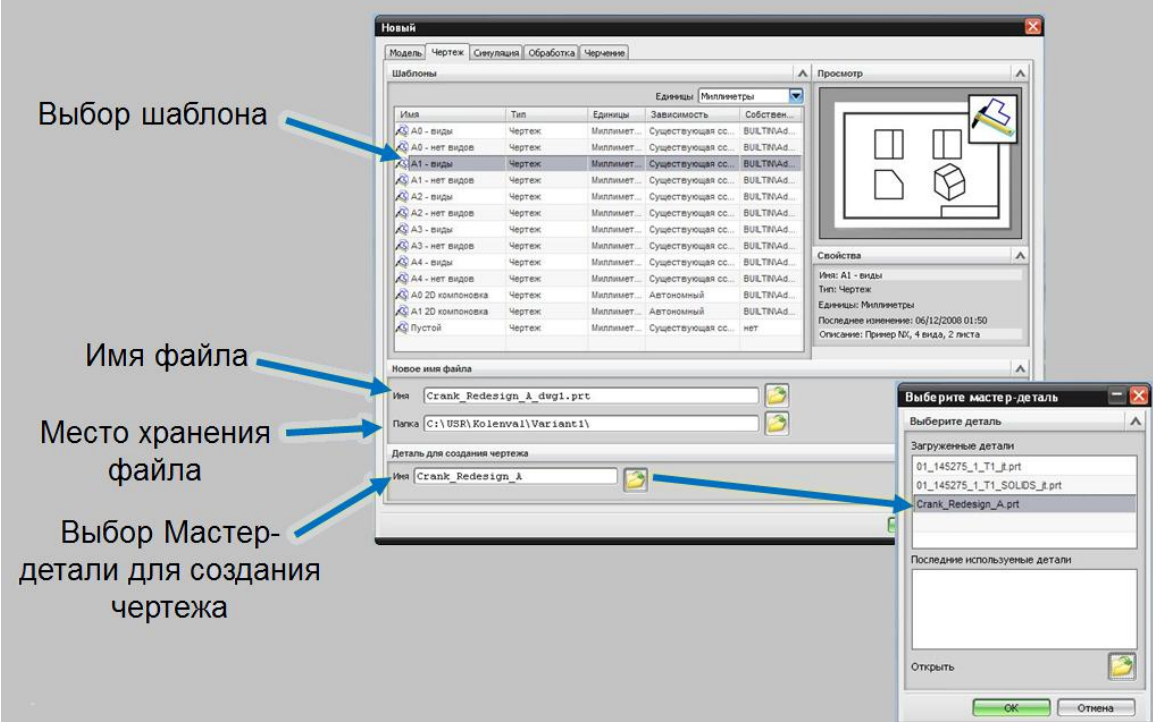

- 2. Создание нового родителя
	- 1. Открыть файл с мастер-деталью;
	- 2. Сборки  $\Rightarrow$  Компоненты  $\Rightarrow$  Создать нового родителя;
	- 3. Открыть приложение «Черчение»:
	- 4. Начало → Черчение :
	- 5. Задание имени чертежа, единиц измерения, масштаба, проекционных видов либо выбор шаблона

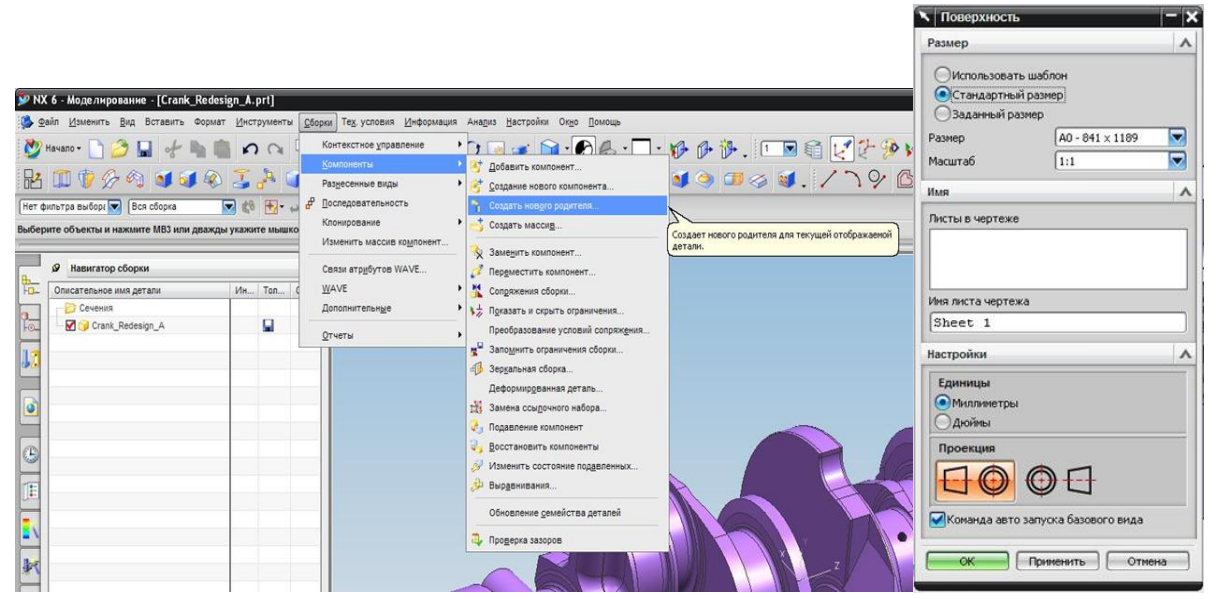

3. Использование технологии *Drag-and-drop:*

3.1 Главное меню: Настройки ⇒ Паллеты...

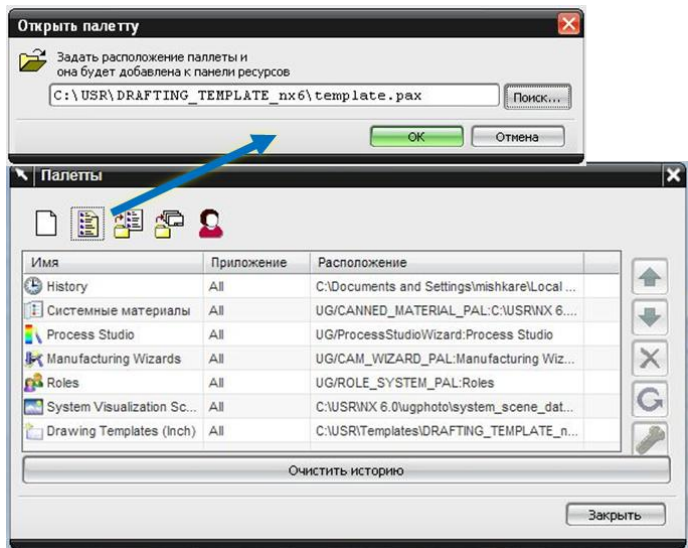

- 3.2 В файле шаблона можно настраивать:
	- визуализацию рабочего пространства;  $\bullet$
	- формат чертежа;  $\bullet$
	- масштаб;  $\bullet$
	- единицы измерения;
	- виды и их расположение на чертеже;
	- отображение линий, скруглений;
	- и прочее…  $\bullet$

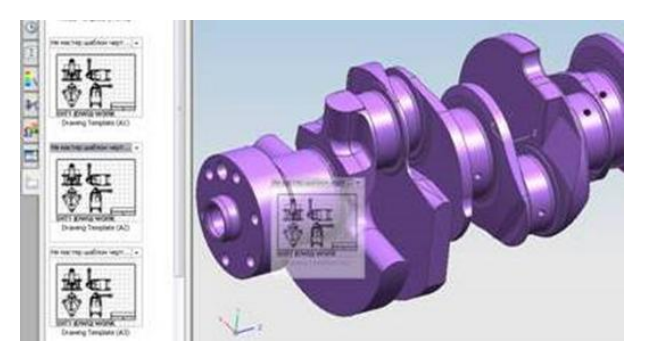

- 4. Новый лист чертежа:
	- 4.1 Создать чертежный лист из шаблона;
	- 4.2 Создать чертежный лист стандартного размера;
	- 4.3 Создать чертежный лист произвольного размера;
	- 4.4 Задать масштаб листа;
	- 4.5 Задать имя листа;

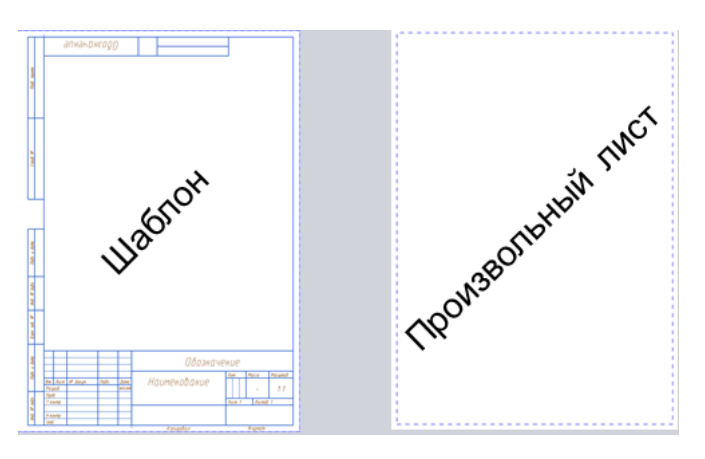

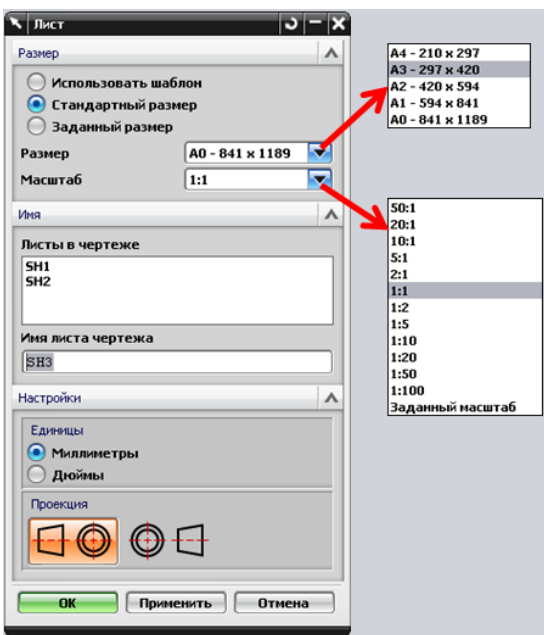

4.6 Главное меню: *Вставить Лист…*

- 5. Настройки чертежа;
	- 5.1 Настройки видов:

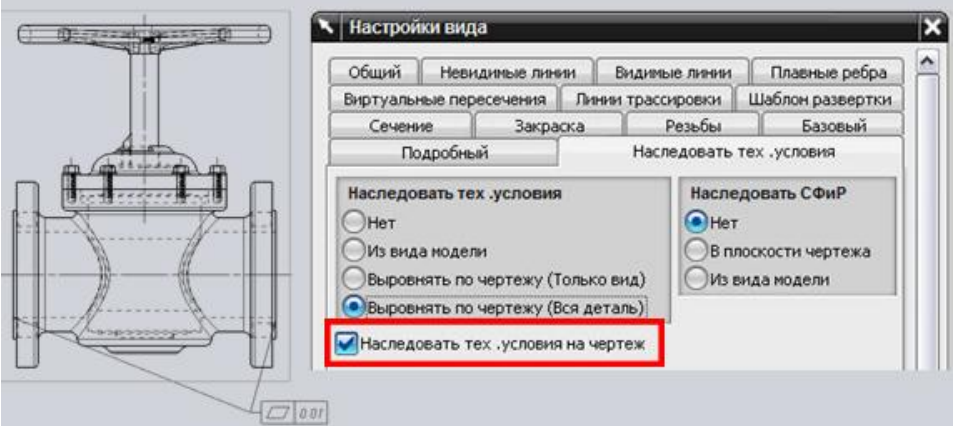

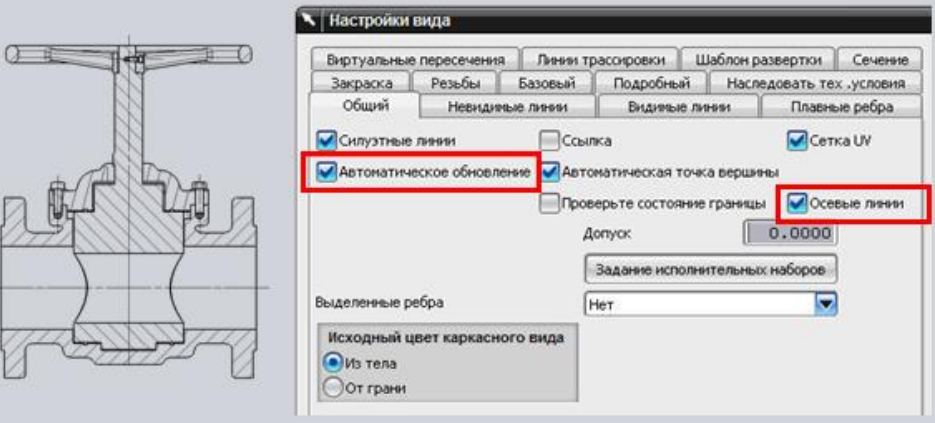

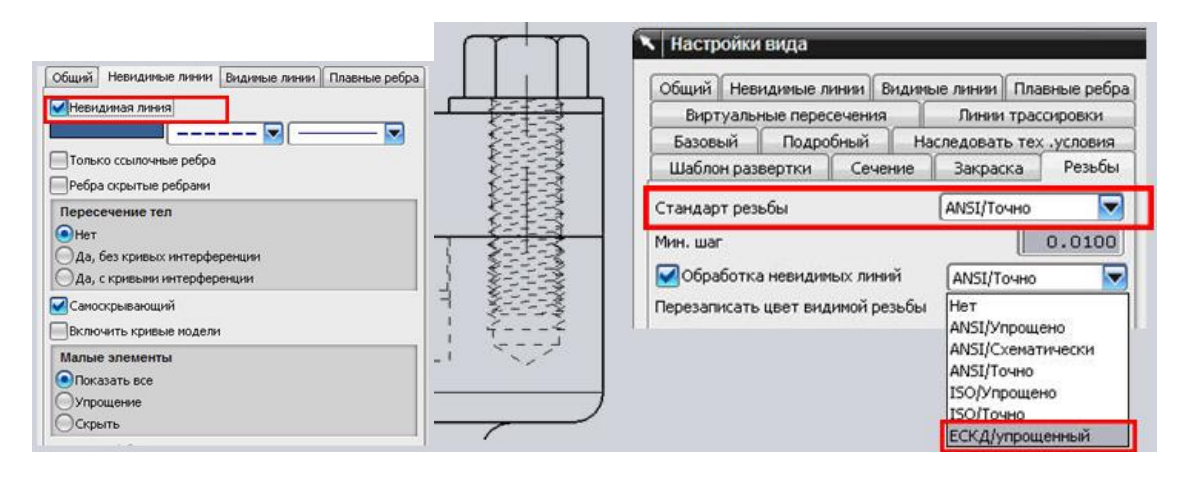

# 5.1 Настройки Аннотации:

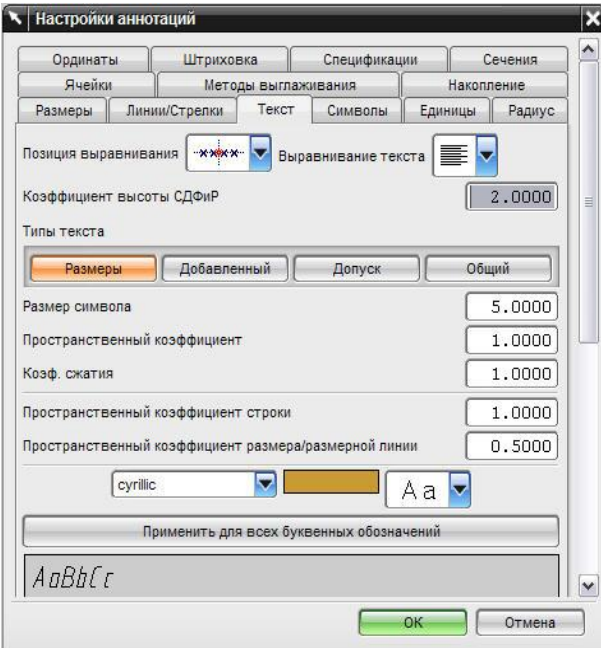

5.2 Настройка названия вида

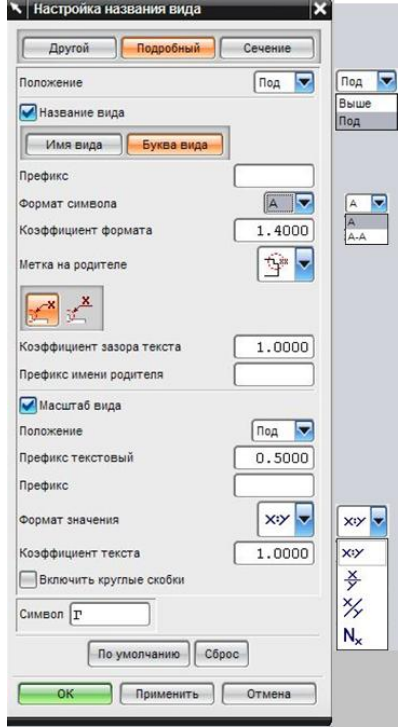

- 5.3 *Мастер создания вида* упрощает процесс добавления одного или нескольких чертежных видов на чертежный лист
- 5.4 Пошаговый диалог:
- $\bullet$ Выбор файла детали
- Задание параметров вида  $\bullet$
- $\bullet$ Задание ориентации вида
- Компоновка  $\bullet$
- 5.5 Главное меню *Вставить* ⇒ Вид ⇒ Мастер создания вида...

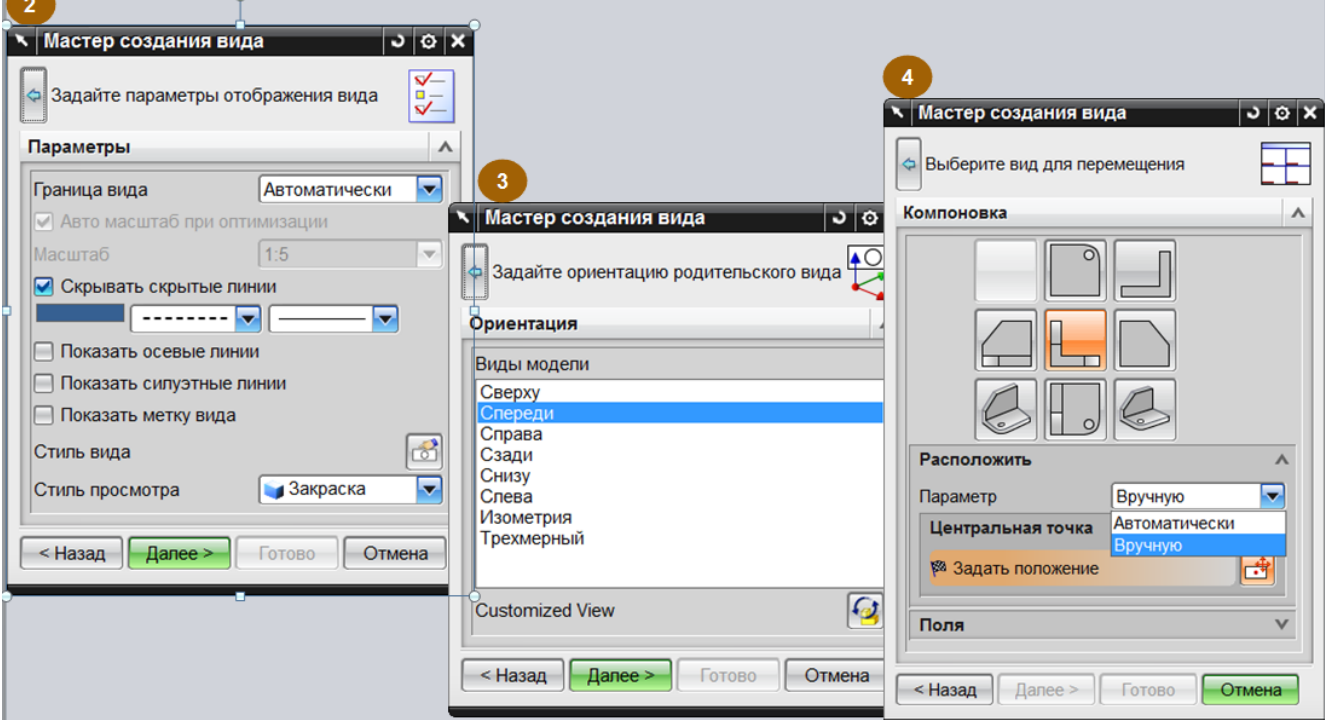

- 6. Базовый вид.
	- 6.1 Добавляет вид текущей или загруженной детали;
	- 6.2 Задает положение и ориентацию вида на чертеже;
	- 6.3 Задает угол и масштаб вида;

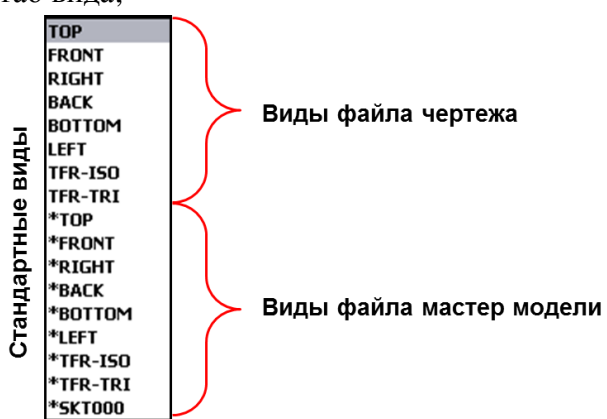

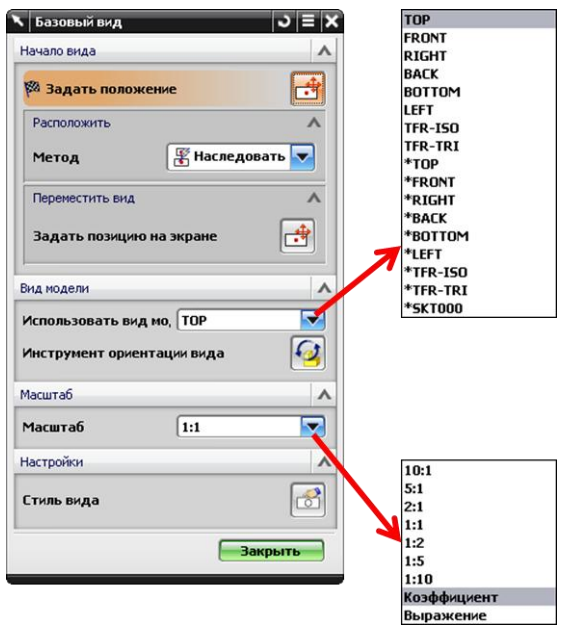

- 6.4 Главное меню *Вставить Вид Базовый…*
- 6.5 *«Инструмент ориентации вида»*  позволяет ориентировать положение модели для базового вида;
- 6.6 *«Инструмент ориентации вида»*  позволяет ориентировать положение модели для базового вида;

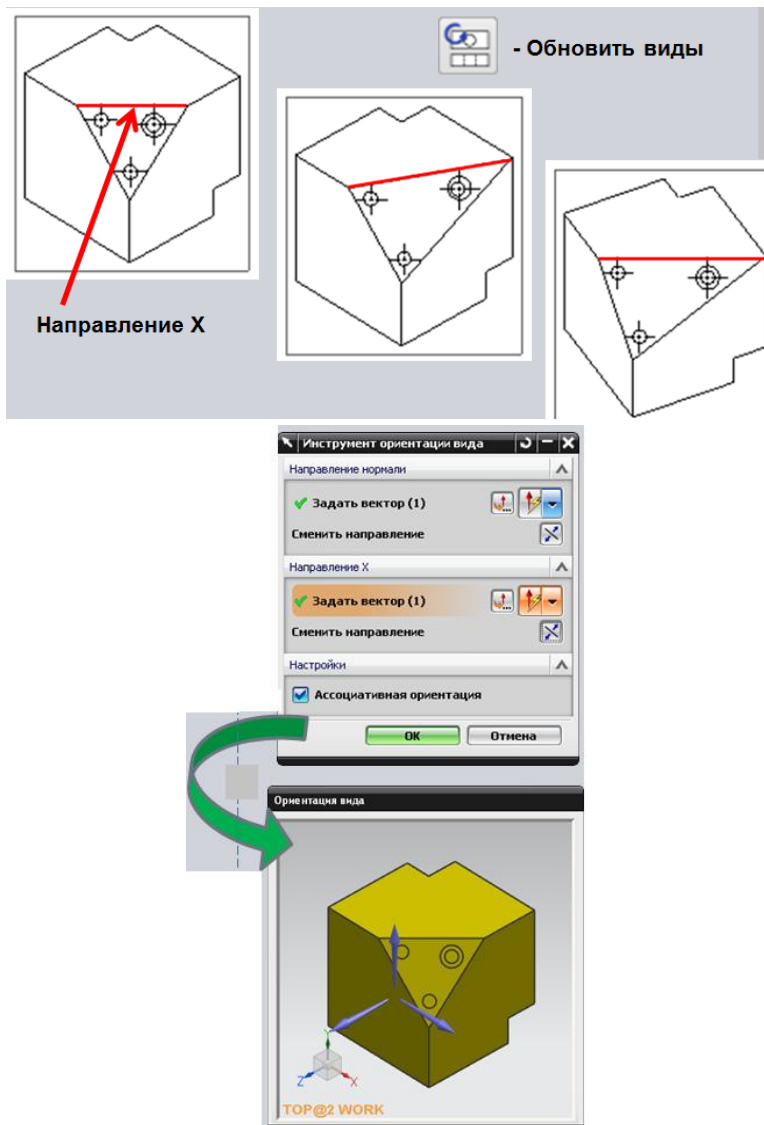

6.7 При вставке базового вида можно управлять *Стилем просмотра* по правой кнопки из контекстного меню;

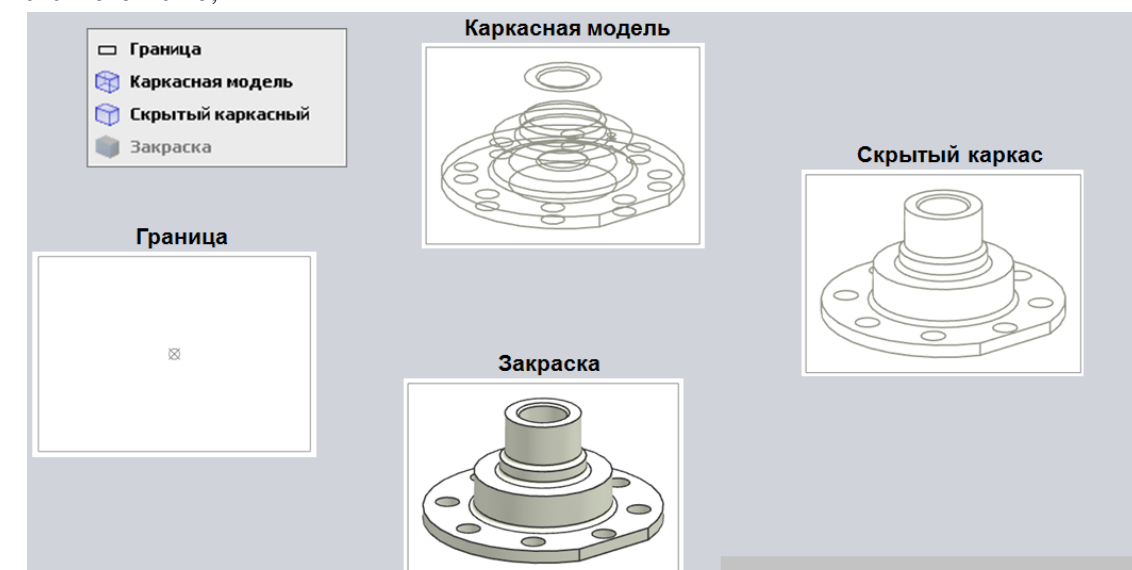

- 7. Границы вида
	- 7.1 Возможность управления отображением границы вида.

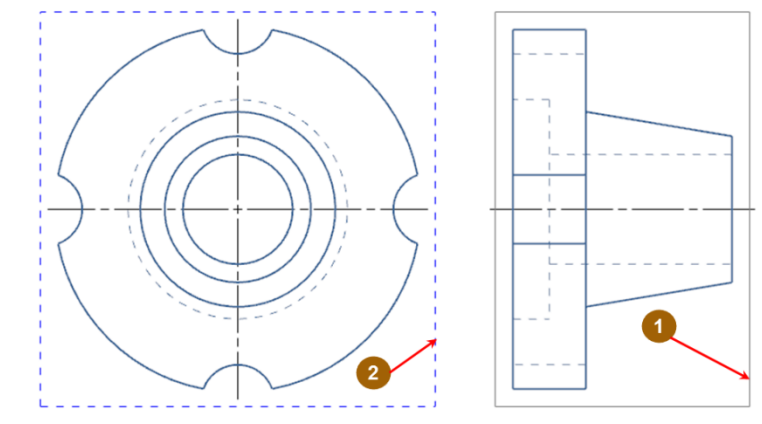

- 1. Граница вида
- 2. Граница активного вида

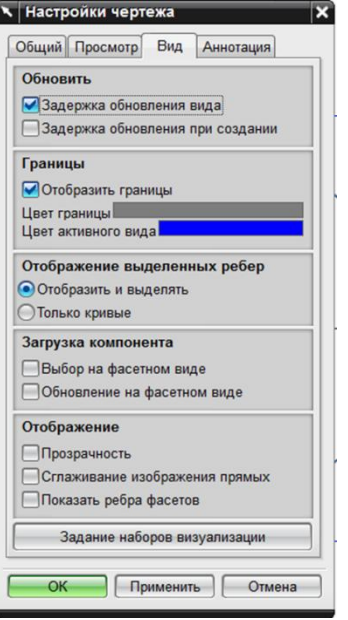

- 8. Стандартные виды
	- 8.1 Позволяет одной командой разместить на чертежный лист несколько чертежных видов и наборов.

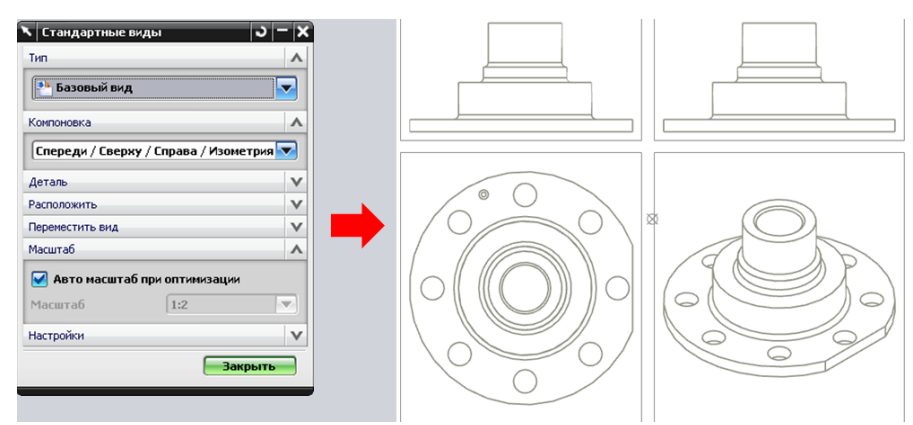

8.2 Главное меню Вставить <sup>→</sup> Вид → Стандарт...

- 9. Проекционный вид
	- 9.1 Автоматически создает ортогональные проекции существующих видов;

9.2 Автоматически производится ортогональное или вспомогательное выравнивание при перемещении курсора вокруг центра вида;

- $\bullet$ Линия разворота
- Ортогональное направление  $\bullet$
- Предварительный просмотр

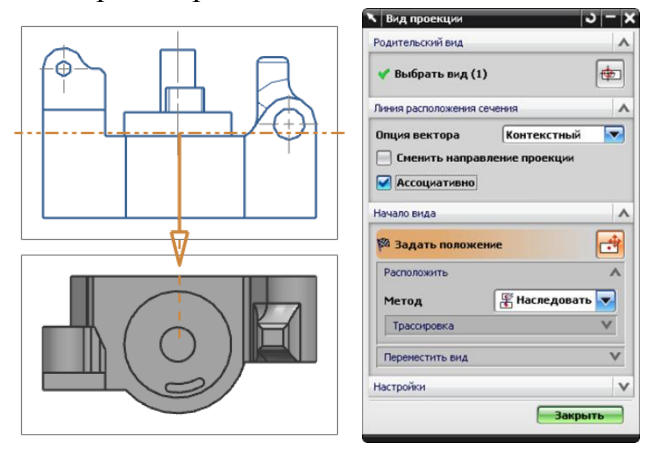

- 9.3 Главное меню Вставить → Вид → Проекция...
- 10. Вид активного эскиза
	- 10.1 В приложении «Черчение» среда и инструменты эскиза доступны по умолчанию в нижней панели инструментов;
	- 10.2 В приложении «Черчение» среда и инструменты эскиза доступны по умолчанию в нижней панели инструментов;
	- 10.3 Геометрия эскиза строится ассоциативно геометрии проекции активного вида. (Если в стили вида Выделенные ребра, выбрано Ассоциативно);

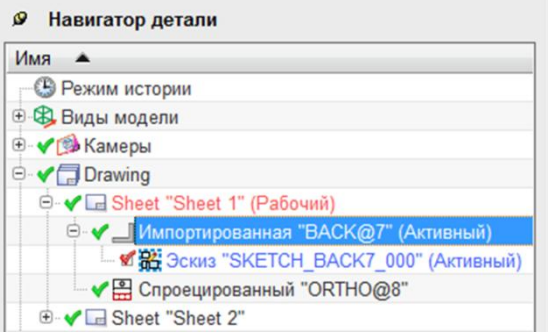

- 11. Выносной вид
	- 11.1 Содержит увеличенную копию части уже имеющегося чертежного вида;
	- 11.2 Можно создать «Выносной вид» с круговой или прямоугольной границей;

11.3 При изменении в родительском виде, местный вид немедленно изменяется;

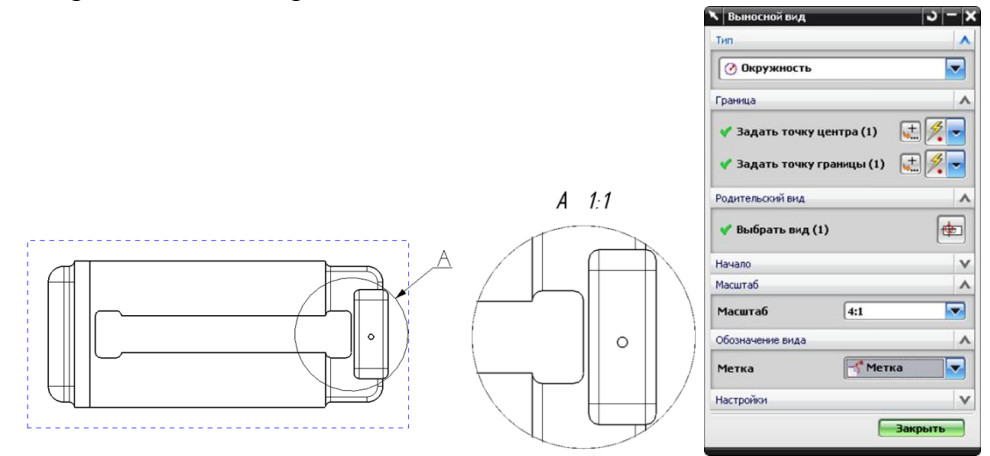

11.4 Главное меню *Вставить Вид Выносной вид…* 

11.5 Выносной вид (редактирование)

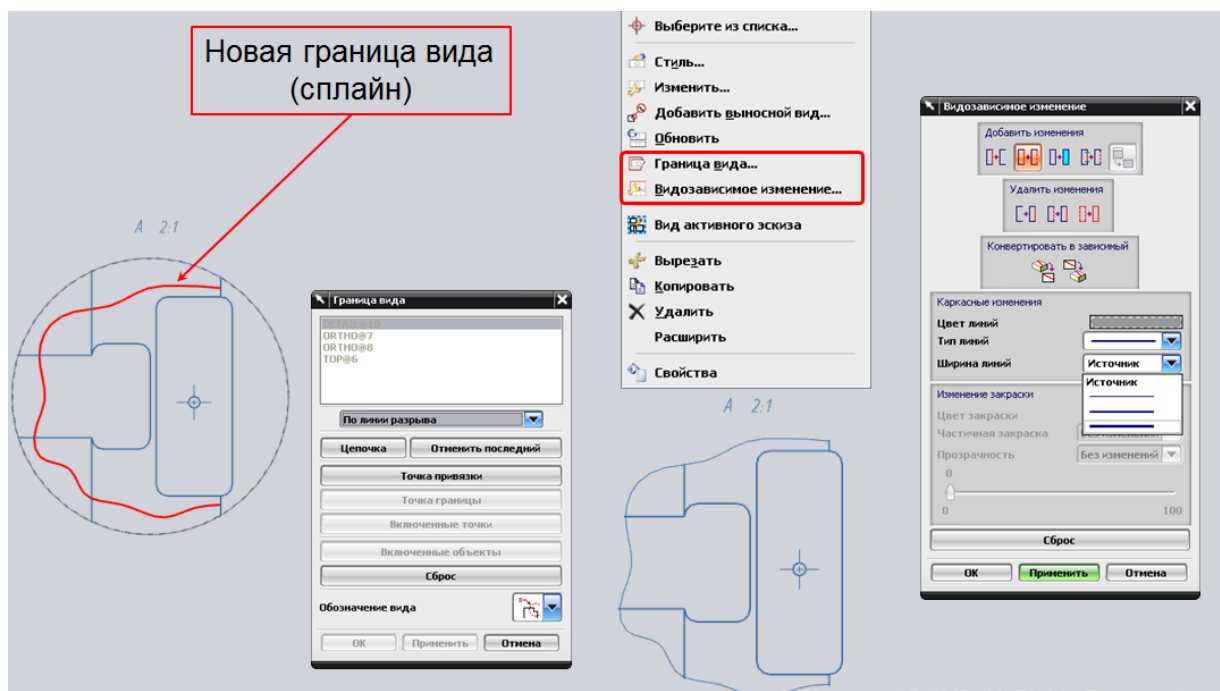

- 12. Вид сечения (Простое)
	- 12.1 "Простое" сечение состоит из одного режущего сегмента, разрезающего все тело детали. Два стрелочных сегмента присоединяются к каждому концу режущего сегмента, указывая направление взгляда вида сечения.

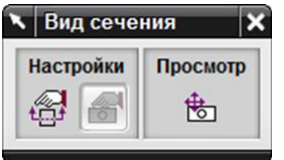

- 1. Сегмент стрелки
- 2. Сегмент сечения

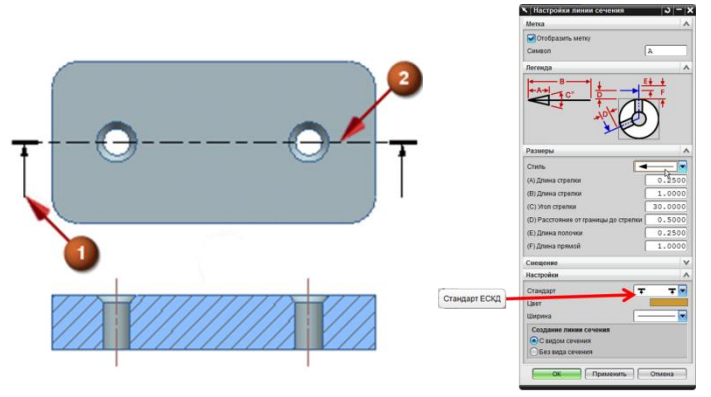

12.2 Главное меню Вставить <sup>→</sup> Вид → Сечение...

- 13. Вид сечения (Ступенчатое)
	- 13.1 "Ступенчатый" вид сечения состоит из нескольких режущих сегментов, проходящих через деталь. Все сегменты параллельны оси разворота и подсоединены друг к другу сегментами сгиба.
		- 1. Сегмент стрелки
		- 2. Сегмент сгиба
		- 3. Сегмент сечения
	- 13.2

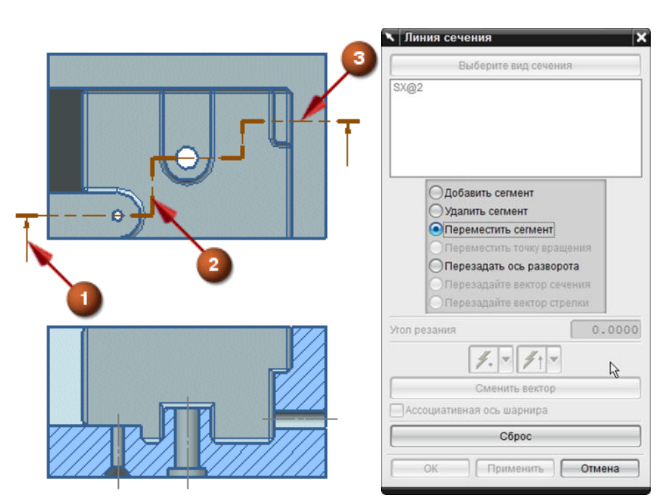

14. Сечение в виде. Исключение элементов из сечения

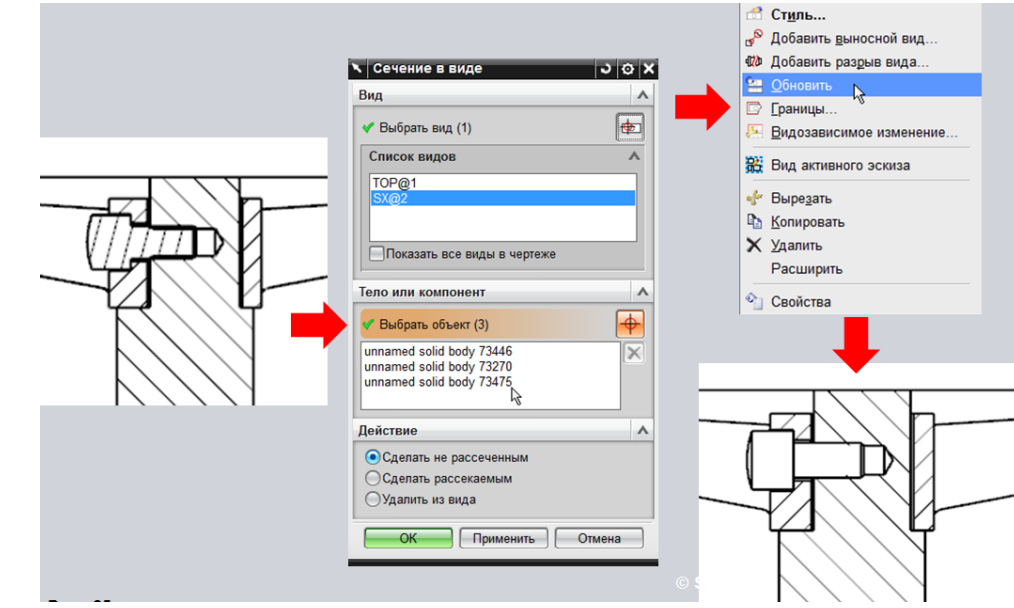

15. Вид половинного сечения

- 15.1 «Половинное сечение" это вид, одна половина которого представляет собой сечение, а вторая половина изображена без сечения.
- 15.2 Символ линии сечения половинного сечения содержит один сегмент сечения, один сегмент излома и один сегмент стрелки.
	- 1. Сегмент стрелки
	- 2. Сегмент сечения
	- 3. Сегмент сгиба
	-

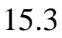

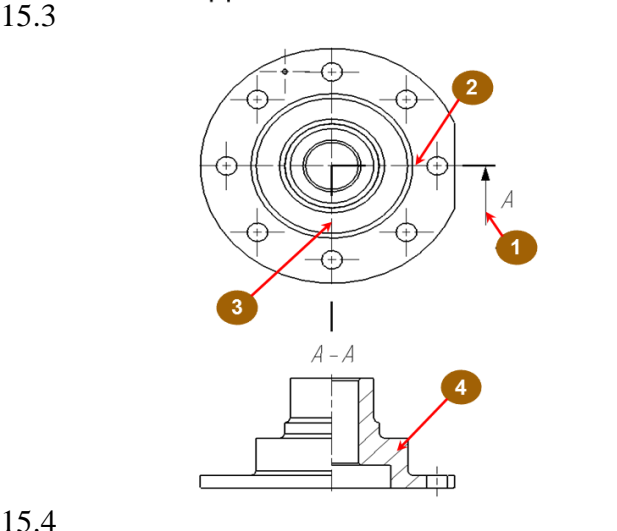

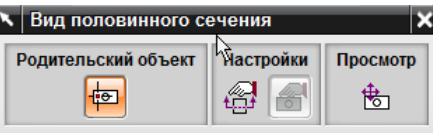

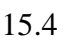

# 15.5 Главное меню *Вставить* ⇒ Вид ⇒ Половинчатое сечение...

16. Вид ломаного сечения

- 16.1 «Ломаное сечение» может содержать одну развернутую плоскость сечения или ступеньки для формирования нескольких секущих плоскостей. В любом случае все плоскости сечения разворачиваются в одну плоскость.
	- 1. Сегмент стрелки
	- 2. Сегмент Сечения/разреза
	- 3. Сегмент сгиба
	- 4. Точка разворота

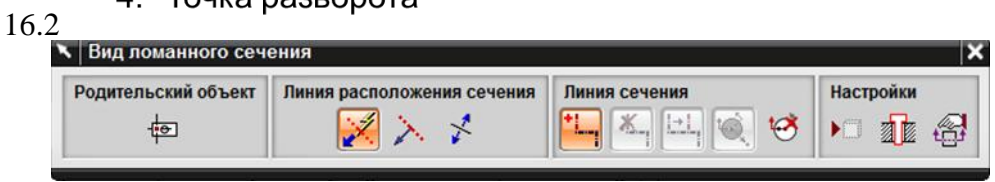

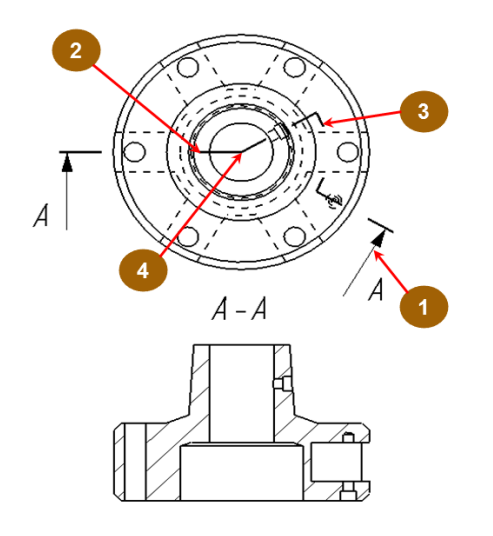

### $16.3$ <br> $16.4$ 16.4 Главное меню *Вставить Вид Ломанное сечение…*

- 17. Вид местного разреза
	- 17.1 «Местный разрез» или местный, вырыв, образует вид, в котором как бы "вырван кусок" и вы можете заглянуть внутрь детали.
	- 17.2 Область местного разреза задается замкнутым контуром, составленным из произвольных кривых.

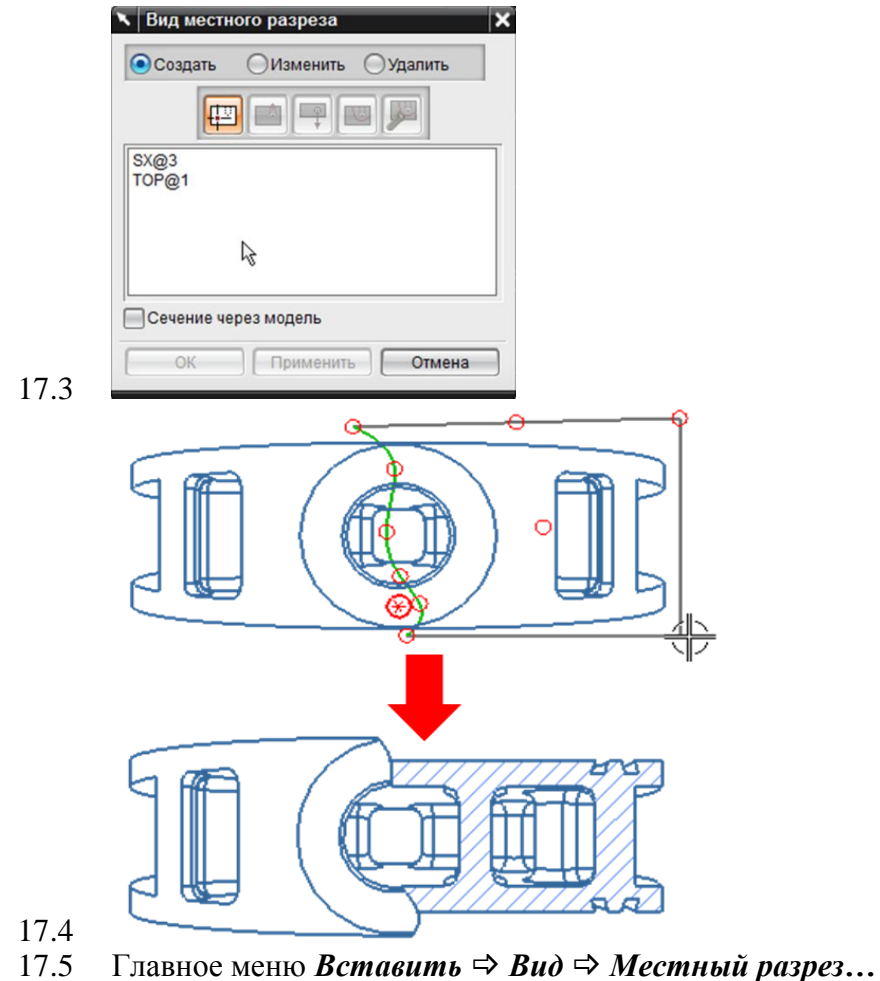

- 18. Вид с разрывом
	- 18.1 Команда «Вид с разрывом» используется для укорачивания чертежного вида так, чтобы он занимал меньше места на чертежном листе.

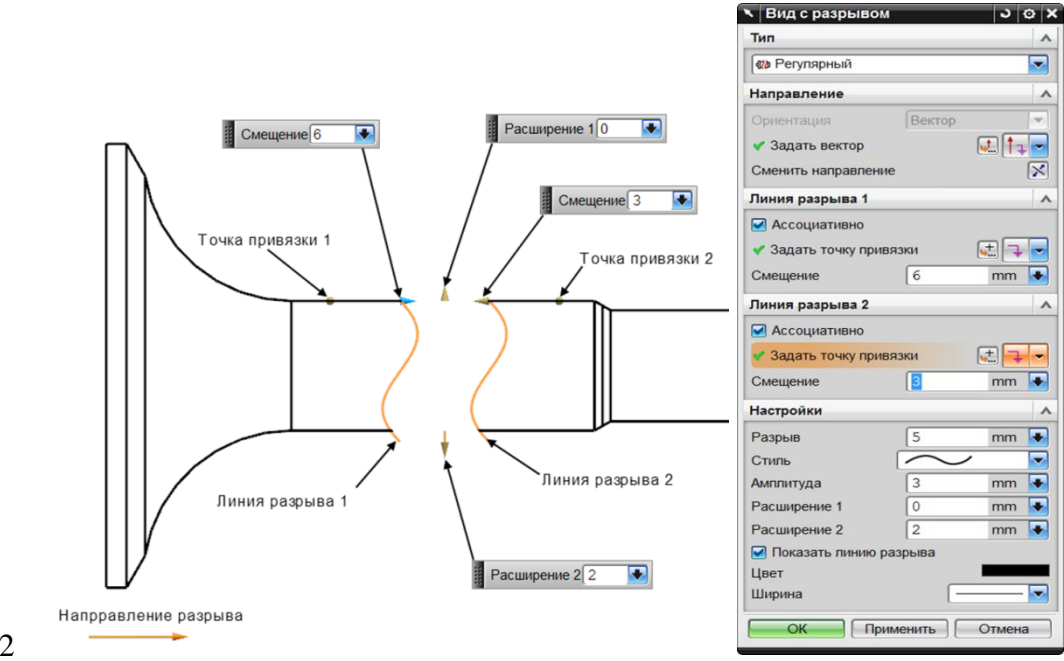

 $\frac{18.2}{18.3}$  $\Gamma$ лавное меню *Вставить*  $\Rightarrow$  *Вид*  $\Rightarrow$  *Вид с Разрывом*...

#### 19. Вид чертежа

- 19.1 Команда «Вид чертежа» создает пустой чертежный вид, который не содержит ни какой геометрии модели.
- 19.2 Пустой вид вы можете идентифицировать как ориентацию главной проекции (сверху, слева и так далее) или задать ориентацию относительно абсолютной СК модели.

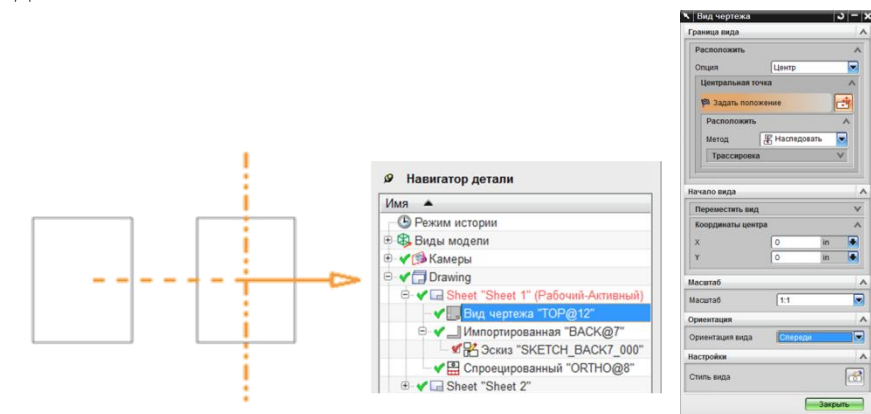

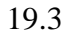

19.4 Главное меню Вставить ⇒ Вид ⇒ Чертеж...

- 20. Обновить виды
	- 20.1 Опция «Обновить виды» позволяет вручную обновить выбранные чертежные виды с учетом изменений модели со времени последнего обновления.
	- 20.2 При обновлении вида устаревший вид обновляется, и не устаревшие виды регенерируются (включая линии силуэтов и скрытые линии).

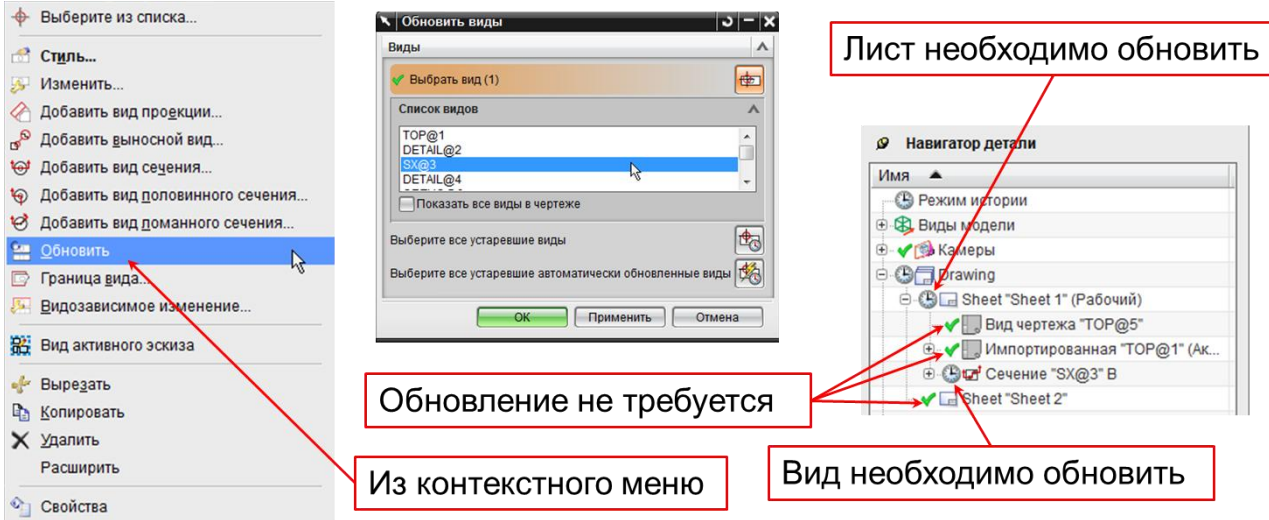

- 21. Размеры на чертеже
	- 21.1 Инструмент «Размеры» позволяет создавать и редактировать различные типы размеров, устанавливать их локальные свойства, которые управляют их отображением.
	- 21.2 В NX использует интеллектуальный алгоритм предсказания и создания размера на основе выбранного объекта.
	- 21.3 Если модель содержит информацию тех. условий, вы можете наследовать и поместить аннотацию ТУ прямо из модели с помощью опций «Наследовать ТУ» в диалоговом окне «Стиль вида».
	- $\overline{\mathbf{X}}$ 1.00  $^{+0.5}_{-0.2}$  · 3 ·  $\pm$  XX 2 ·  $\boxed{3}$  / ·  $\boxed{9}$   $\rightarrow$   $\boxed{\frac{1}{10}$  $\overline{\text{es}}$  $A \cup$  $P1=$ ER 21.4
	- 21.5 Главное меню *Вставить Размер*
- 22. Настройка стиля размера

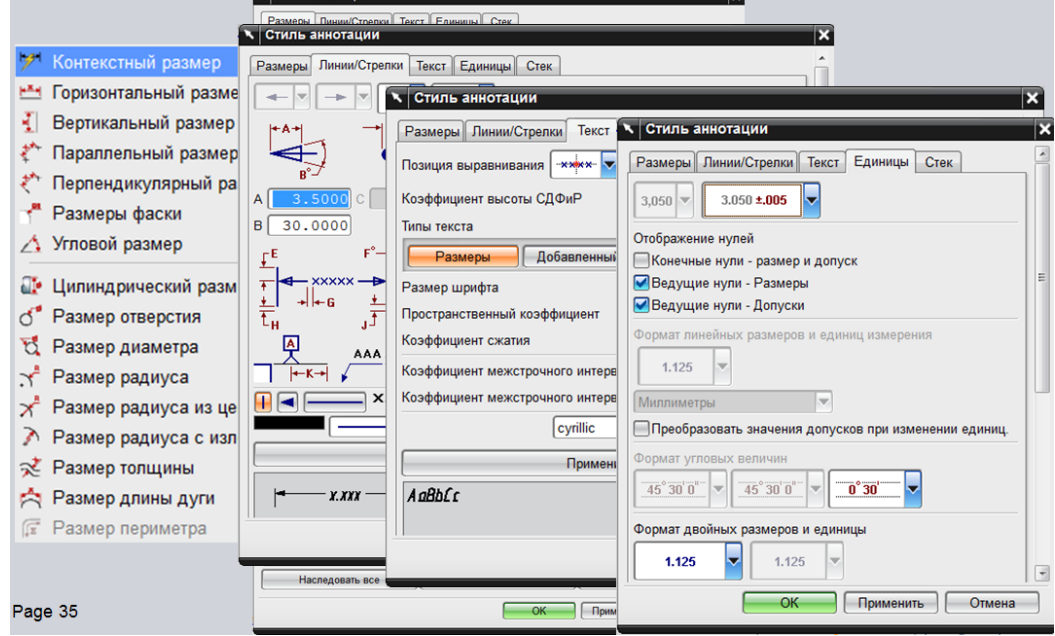

- 23. Осевые линии
	- 23.1 С помощью набора инструментов для создания осевых линий вы можете создавать различные осевые линии, такие как:
- Осевая линия  $\bigoplus$
- Круговая осевая линия болтов €
- $\circled{ }$  Круговая осевая линия
- $\overline{H\cdot H}$  Симметричная осевая линия
- $\left| \mathbb{D} \right|$ - 2D осевая линия
- -윤-- 3D осевая линия
- € Автоматическая осевая линия
- $23.2$ <br> $23.3$ 23.3 Главное меню *Вставить Осевая линия*
- 24. Редактирование осевых линий

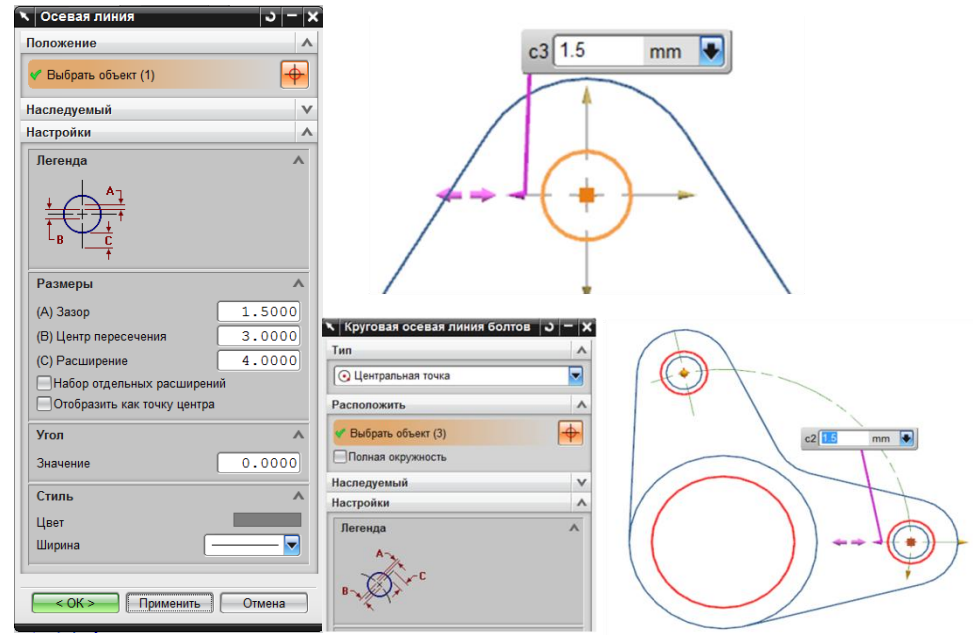

- 25. Допуск формы и расположения
	- 25.1 «Допуск формы и расположения» позволяет:
		- Создавать и изменять однострочные рамки символов с геометрическими  $\bullet$ требованиями с выносками или без них.
		- Создавать и изменять многострочные управляющие структуры элементов с  $\bullet$ выносками или без них.
		- Создавать и изменять составные рамки символов с геометрическими  $\bullet$ требованиями с выносками или без них.
		- Создавать и изменять составные рамки символов с геометрическими  $\bullet$ требованиями с одним или более дополнительными полями допусков (присоединенных всегда сверху), с выносками или без них.
		- Присоединять рамки символов с геометрическими требованиями (любые из  $\bullet$ описанных выше) к существующему размеру, с использованием функциональности расположения и привязки.

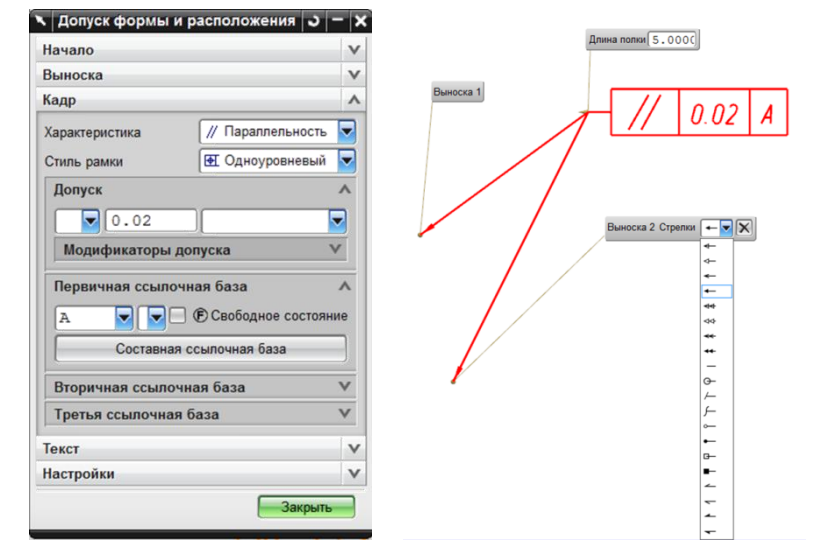

- 25.3 Главное меню *Вставить* ⇒ Аннотация ⇒ Допуск формы и расположения...
- 26. Символ обозначения базы

25.2

26.1 «Символ обозначения базы» служит для показа базы на чертеже (с выноской

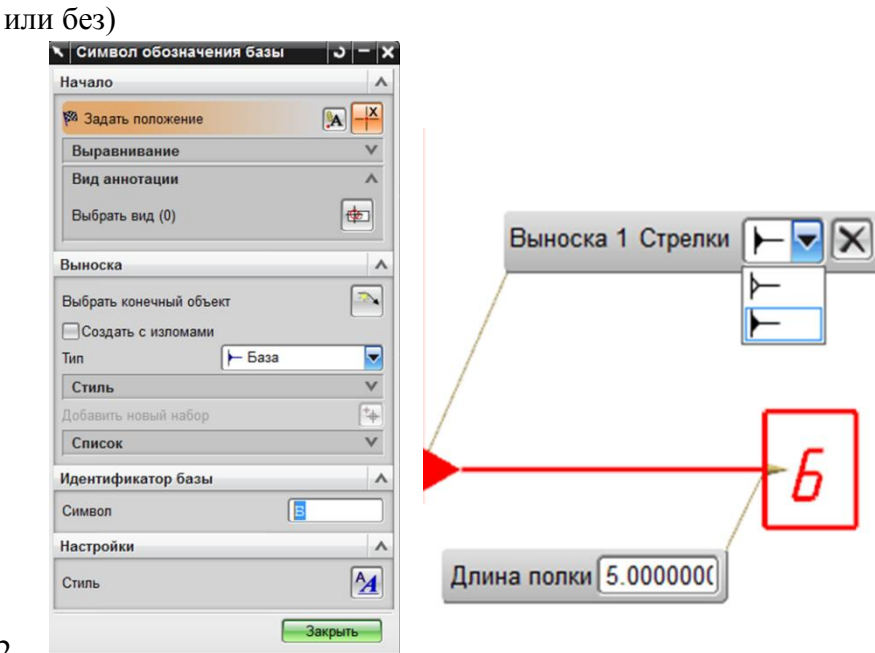

26.2

Для перемещения символа нажмите и удерживайте Shift.

# 26.3 Главное меню *Вставить ⇒ Аннотация ⇒ Символ обозначения базы*.

- 27. Шероховатость поверхности
	- 27.1 «Символ чистоты поверхности» позволяет создать соответствующий стандартам символ чистоты поверхности в Английской и Метрической системах в приложении Черчение и на гранях модели в приложении Технические условия.
	- 27.2 Поддерживаемые стандарты:
		- $\bullet$ ASME Y14.36M-1996 (появляется как ANSI в приложении Технические условия)
		- $\bullet$ DIN EN ISO 1302 1992 и 2002
		- ЕСКД  $\bullet$
		- GB 131–93  $\bullet$
		- ISO 1302 1992 и 2002  $\bullet$
		- JIS B0031(1994)
	- 27.3 Главное меню *Вставить*  $\Rightarrow$  *Аннотация*  $\Rightarrow$  *Символ шероховатости...*

#### 28. Создать символ пользователя

- 28.1 Команда "Создать символ пользователя" позволяет создать собственные символы и добавить их в библиотеку или сохранить прямо в детали.
- 28.2 Прежде чем начать использовать библиотеку с символами еѐ необходимо установить и подключить.

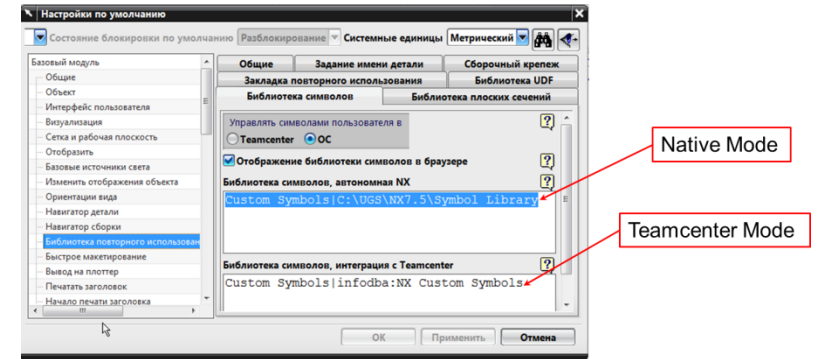

# 28.3

- Библиотеку можно установить в двух вариантах:
	- 1. Native Mode (Библиотека используется автономно без ТС)
	- 2. Teamcenter Mode (Библиотека используется с ТС)
- *28.5* Главное меню *Вставить Символ Создать символ пользователя...*

#### 29. Штриховка

- 29.1 Используется для заполнения указанной замкнутой области шаблоном штриховки.
- 29.2 Возможно, задать область штриховки, указав границы вручную.
- 29.3 NX обеспечивает 20 различных шаблонов штриховки в двух файлах определения штриховки (xhatch.chx и xhatch2.chx)

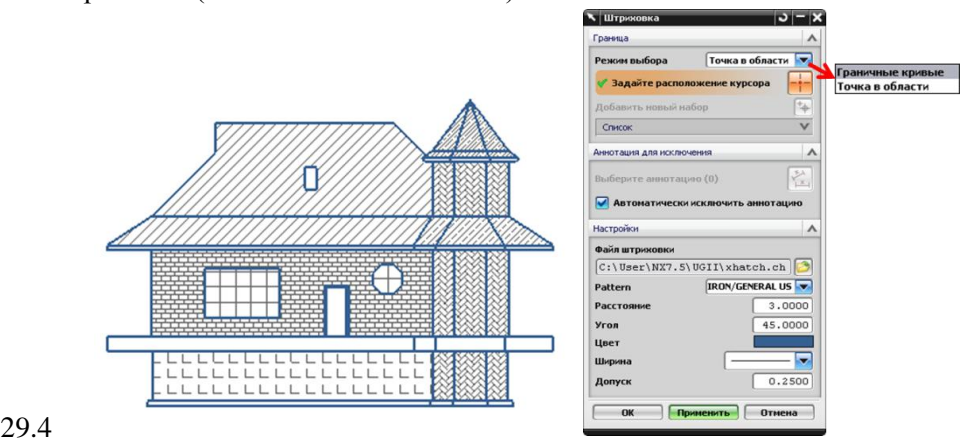

29.5 Главное меню *Вставить* ⇒ Аннотация ⇒ Штриховка...

30. По материалам лабораторной работы №10 выполнить урок Lesson\_10 (папка Lesson\_10).